## Review your 1098T

From the Colby Community College website (colbycc.edu), have your student click on the ePortal link at the top left.

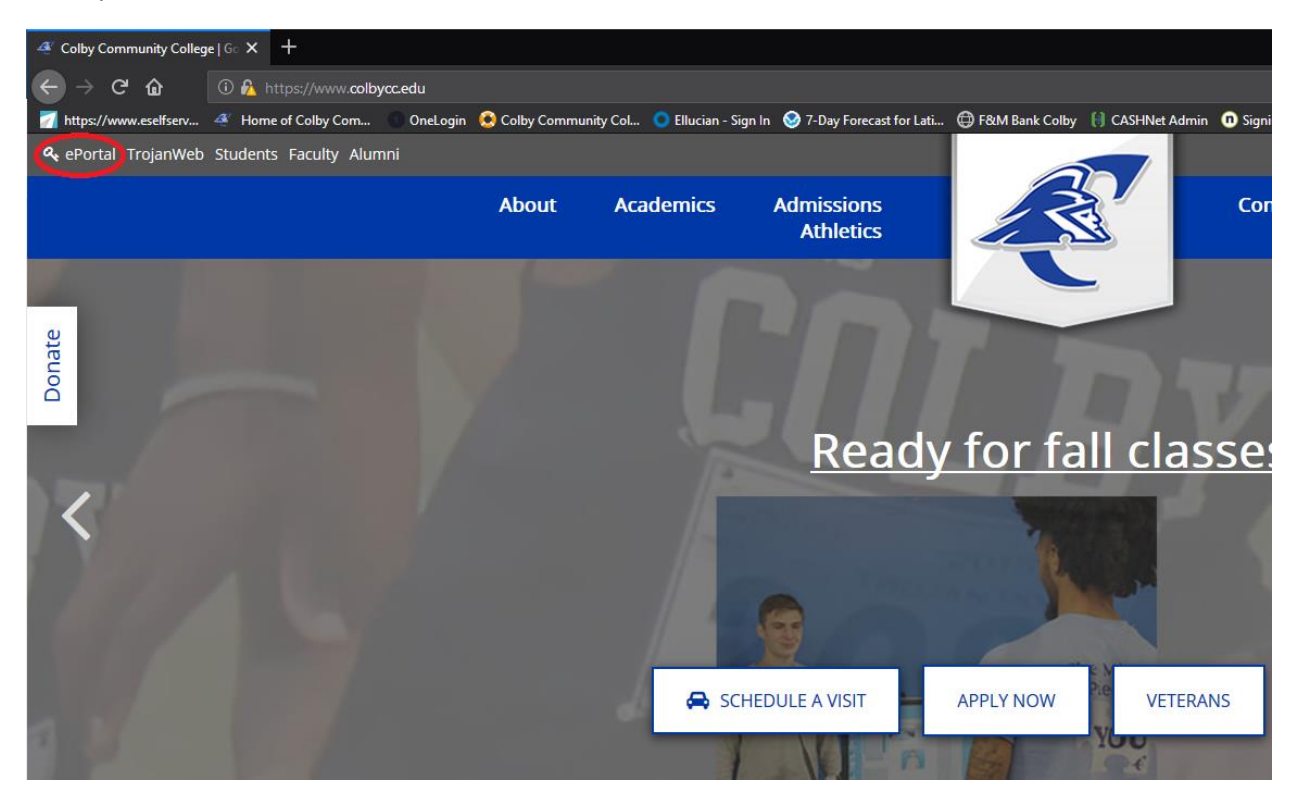

At the OneLogin page, enter your Student ID # or CCC email and password.

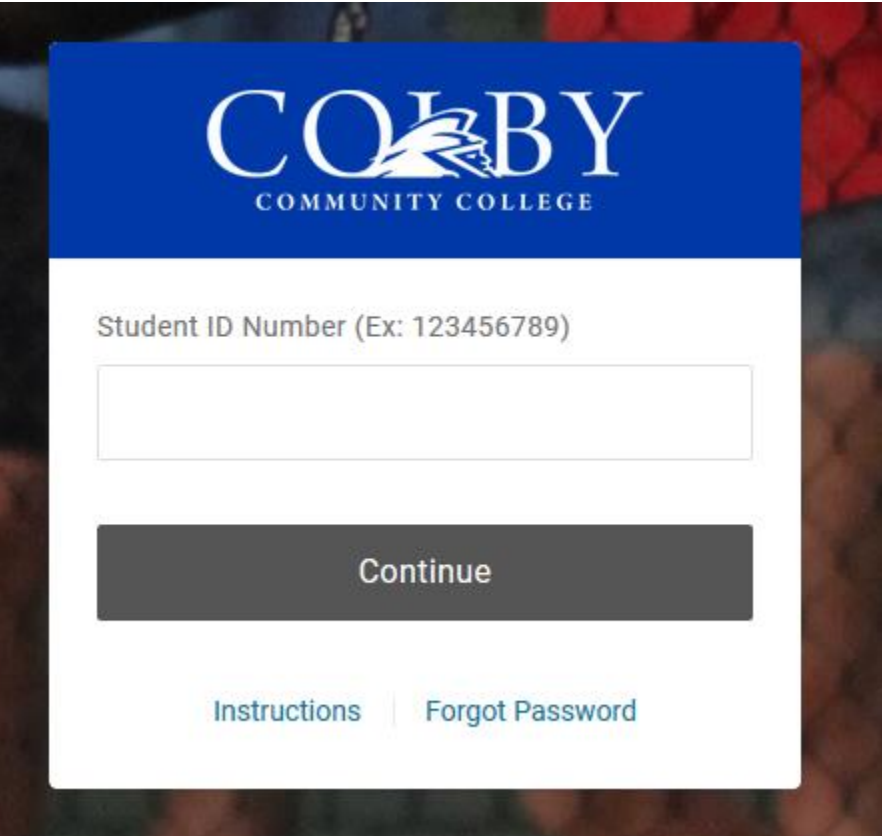

Click on the Trojanweb tab.

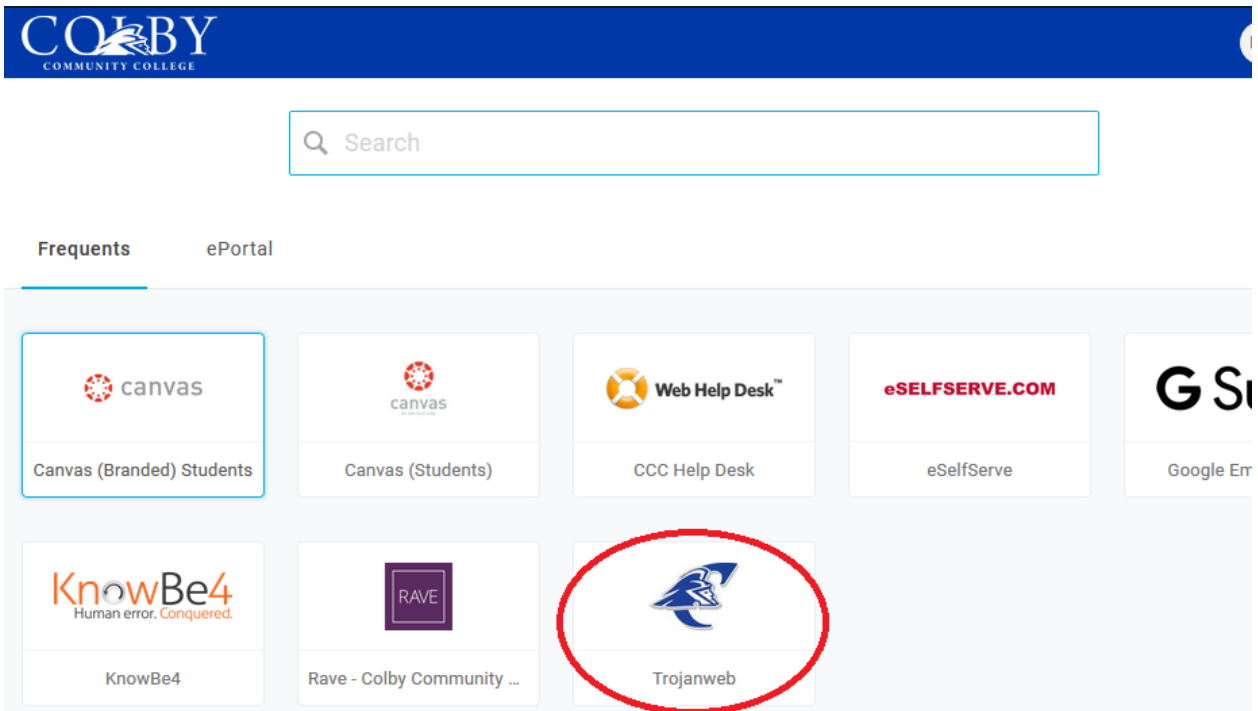

Click on the Finances tab > Make A Payment

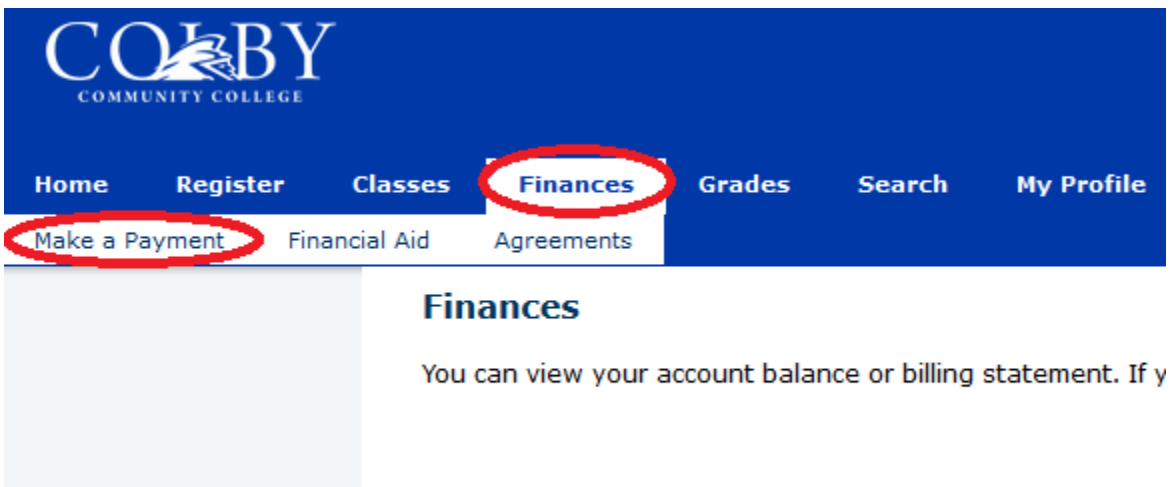

Click on Tax Forms

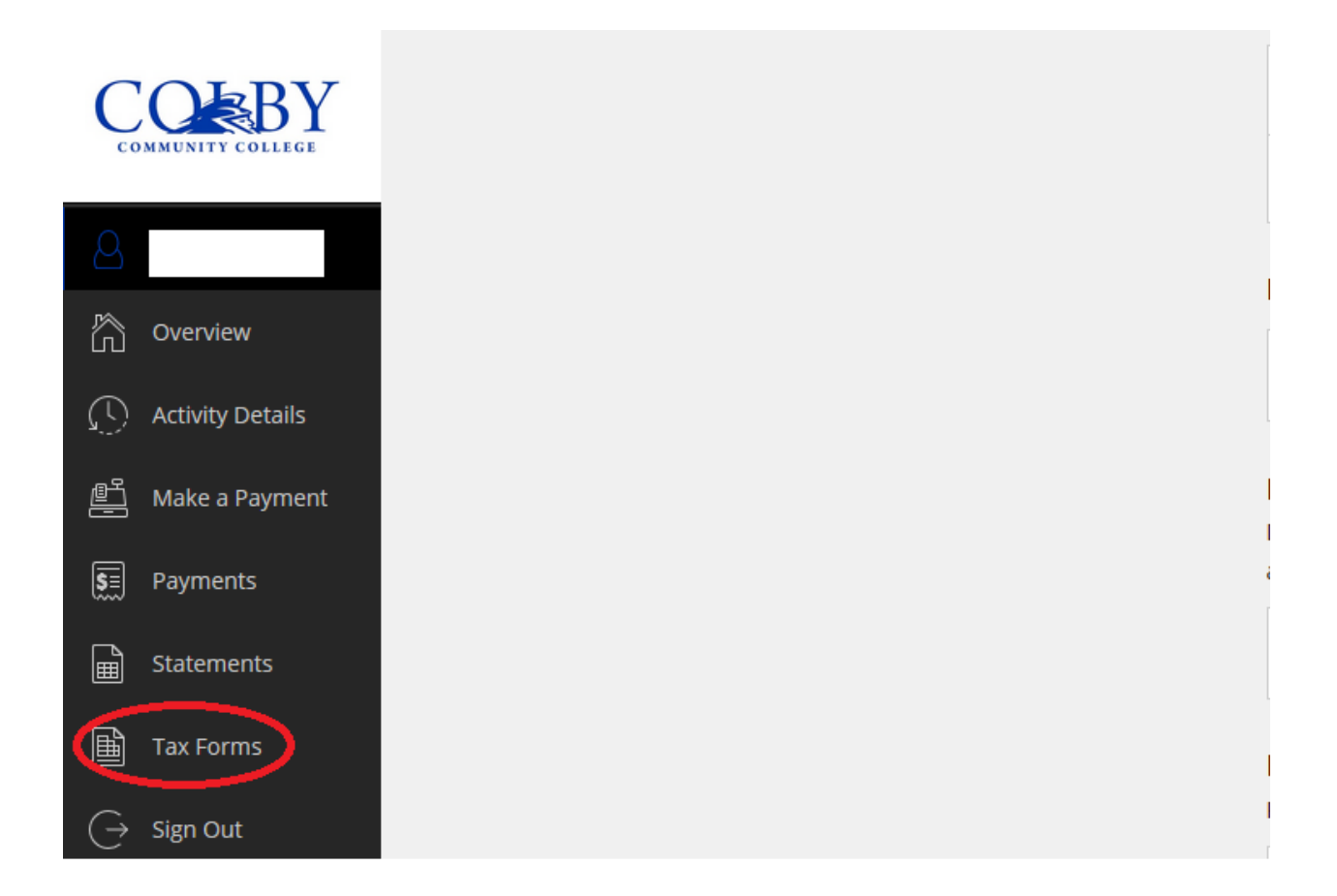

From here you can view or save your 1098T or sign up for paperless delivery.

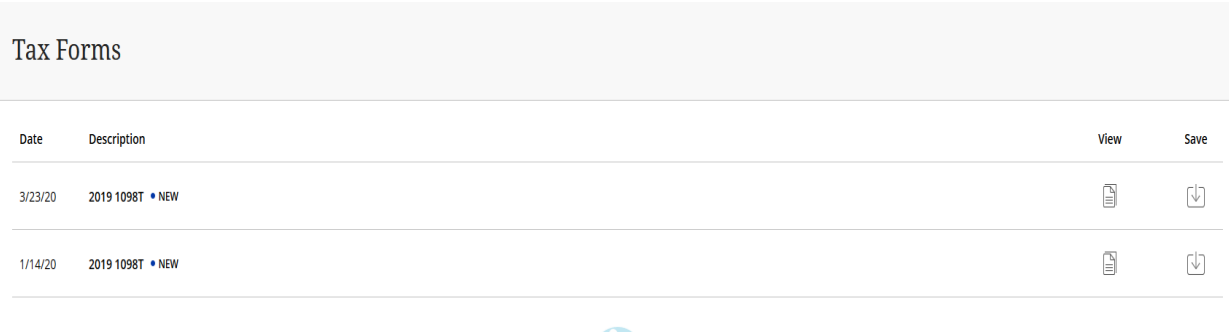

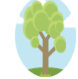

Sign up for paperless delivery!

Help save paper by signing up for paperless delivery of your 1098-T tax forms.

Sign up